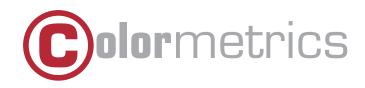

# P1300 User Manual

Version 1.0

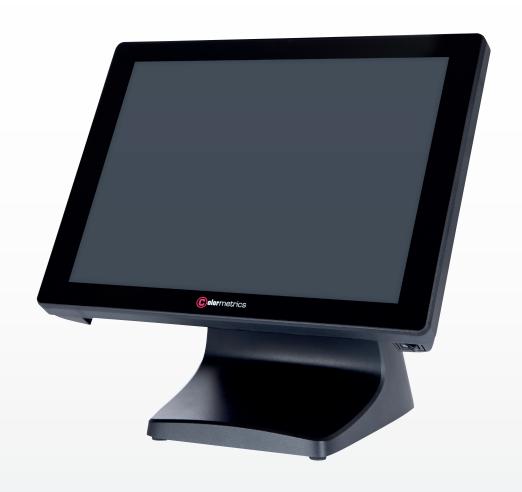

#### **COPYRIGHT**

#### Copyright 2018 Colormetrics All Rights Reserved.

This manual, software and firmware described in it are copyrighted by their respective owners and protected under the laws of the Universal Copyright Convention. You may not reproduce, transmit, transcribe, store in a retrieval system, or translate into any language, in any form or by any means, electronic, mechanical, magnetic, optical, chemical, biological, molecular,m manual, or otherwise, any part of this publication without the express written permission of the publisher.

All products and trade names described within are mentioned for identification purpose only. No affiliation with or endorsement of the manufacturer is made or implied. Product names and brands appearing in this manual are registered trademarks of their respective companies.

The information published herein has been checked for accuracy as of publishing time. Norepresentation or warranties regarding the fitness of this document for any use are made orimplied by the publisher. We reserve the right to revise this document or make changes in the specifications of the product described therein at any time without notice and without obligation to notify any person of such revision or change.

#### **SAFETY INSTRUCTIONS**

- 1. Read these instructions carefully. Keep these instructions for future reference.
- 2. Please disconnect this device from AC outlet before cleaning. Do not use liquid or spray detergent for cleaning. Use moisture sheet or cloth for cleaning.
- Please keep your device safe from high levels of humidity.
- Install the device and its driver on a surface plate. Any tilt plate might cause damage.
- Do not place anything over the power cord. And avoid people from stepping on it 5.
- Please be aware cautious note or warnings on the device. 6
- If the device will not be used for a long time, please unplug the power cord to avoid damages 7. by transient overvoltage.
- 8. Never pour any liquid into the device; this could cause fire or electrical shock.
- 9. If one of the following situations happens, get the device checked by a service personnel:
  - a. The power cord or plug is damaged.
  - b. Liquid has penetrated into the device.
  - c. The device has been exposed to moisture.
  - d. The device does not work well or you cannot get it work according to user manual.
  - e. The device has dropped and damaged.
- 10. Do not leave this device in an environment unconditioned, storage temperature below -20°C or above 60°C, it may damage the device.
- 11. Unplug the power cord when doing any service or adding optional kits.

#### **Lithium Battery Caution:**

- 1. Danger of explosion can happen if the battery is incorrectly replaced. Replace only the original or equivalent type recommended by the manufacture. Dispose used batteries according to the manufacture's instructions.
- 2. Do not remove the cover, and ensure no user serviceable components are inside. Take the unit to the service center for service and repair.

Colormetrics P1300 www.colormetrics.info

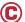

# **CE Notice**

This device complies with the requirements of the CE directive.

## **WEEE Notice**

This appliance is labeled in accordance with European Directive 2002/96/EC concerning waste electrical and electronic equipment (WEEE). The Directive determines the framework for the return and recycling of used appliances as applicable throughout the European Union. This label is applied to various products to indicate that the product is not to be thrown away, but rather reclaimed upon end of life per this Directive.

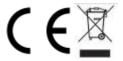

# TABLE OF CONTENTS

| 1. PACKING LIST                                                 | 6  |
|-----------------------------------------------------------------|----|
| 1-1 Standard Accessories                                        | 6  |
| 1-2 Optional Accessories                                        | 6  |
| 2. SYSTEM VIEW                                                  | 7  |
| 2-1 Rear View                                                   | 7  |
| 2-2 Back View                                                   | 7  |
| 2-3 Specification                                               | 8  |
| 2-4 Internal Layout                                             | g  |
| 3. PIN DEFINITION                                               | 10 |
| 4. REAR I/O INTERFACE                                           | 12 |
| 5. SYSTEM ASSEMBLY & DISASSEMBLY                                | 15 |
| 5-1 HDD/SSD                                                     | 15 |
| 5-2 RAM                                                         | 16 |
| 5-3 MSR / i-Button / RFID                                       | 17 |
| 5-4 VFD / 8"/ 9.7" 2nd Display                                  | 18 |
| 5-5 1D/2D Barcode Scanner                                       | 19 |
| 6. DEVICE DRIVER INSTALLATION                                   | 20 |
| 6-1 MagSwipe Card Reader /i Button reader Configuration utility | 20 |
| 6-2 Install framework 4.0                                       | 26 |
| 6-3 VFD                                                         | 28 |
| 7. TOUCH UTILITY SETUP                                          | 33 |
| 8. BIOS/UTILITY SETUP                                           | 35 |
| 7-1 Advanced                                                    | 37 |
| 7-1-1 Boot Configuration                                        | 38 |
| 7-1-2 Audio Configuration                                       | 39 |
| 7-1-3 Video Configuration                                       | 40 |
| 7-1-4 SATA Configuration                                        | 41 |
| 7-2 Security                                                    | 42 |
| 7-3 Power                                                       | 43 |
| 7-4 Boot                                                        | 44 |
| 7-5 Exit                                                        | 45 |
| 8. LCD SURFACE CLEANING                                         | 46 |

www.colormetrics.info Colormetrics P1300

# PACKING LIST

#### 1-1 **Standard Accessories**

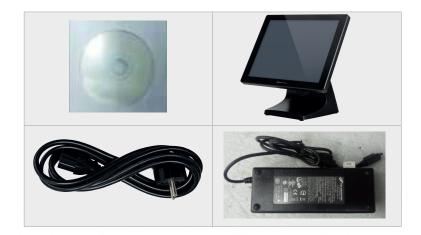

System Power cord Driver Bank 90W Power Adaptor

#### 1-2 **Optional Accessories**

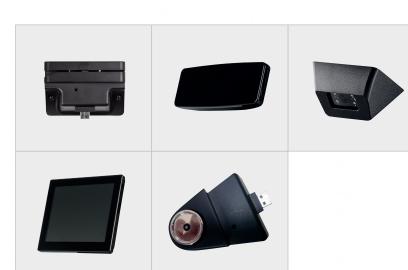

VFD 8" or 10.4" 2<sup>nd</sup> Display MSR i-button Barcode Scanner 1D / 2D

#### 2-1 Rear View

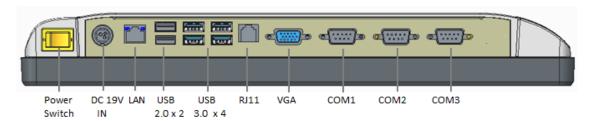

À

Please make sure the 19V DC is plugged in the right direction before plugging in DC jack.

#### 2-2 Back View

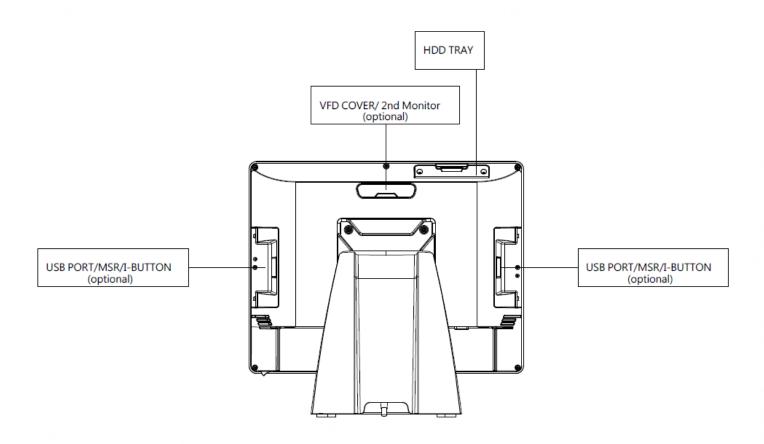

www.colormetrics.info Colormetrics P1300

# 2-3 Specifications

|                    | Display Size             |                     | 15" eDP Panel                                                               |  |
|--------------------|--------------------------|---------------------|-----------------------------------------------------------------------------|--|
| Display            | Resolution               |                     | 1024 X 768                                                                  |  |
|                    | Brightness / Color       |                     | 350 cd/m² , 16.7M colors                                                    |  |
| Touch Panel        | Туре                     |                     | Projected Capacitive touch                                                  |  |
| Processor          | CPU/ Chipset             |                     | Intel® Core™ i3-7100U (Dual Core 3M Cache, up to 2.40 GHz)                  |  |
| Memory             |                          |                     | x 1 (DDR4-2133MHz SO-DIMM, up to 16GB)                                      |  |
| Storage            |                          |                     | x 1 (2.5" SATAIII SSD)                                                      |  |
|                    | USB 2.0                  |                     | x 2 (Rear), x 2 (Side)                                                      |  |
|                    | USB 3.0                  |                     | x 4 (Rear)                                                                  |  |
|                    | Powered COM              | (RS232)             | x 3 (DB9 Power COM RI/ 5V/ 12V selected by jumper)                          |  |
|                    | Cash Drawer Po           | ort                 | x 1 (24V RJ11)                                                              |  |
| I/O Connectors     | Audio Port               | Internal<br>Speaker | 1 x 2W                                                                      |  |
|                    | LAN                      |                     | x 1 (RJ45 10/100/1000 Base-T)                                               |  |
|                    | VGA                      |                     | X 1 (DB15)                                                                  |  |
|                    | DC In                    |                     | Lockable 3-pin DC input                                                     |  |
| OS Support         |                          |                     | Linux / Win 10 IoT Enterprise                                               |  |
| Optional Periphera | als                      |                     | VFD / 8", 9.7" customer display / MSR / iButton / 2D barcode scanner / WiFi |  |
| Power Supply       |                          |                     | 90W 19V lockable 3-pin DC input power adapter                               |  |
|                    | T                        | Operation           | 32° to 95° F (0° to 35° C)                                                  |  |
| Environment        | Temperature Stora        | Storage             | -4° to 140° F (-20° to 60° C)                                               |  |
|                    | Relative Humic           | lity                | 20% to 80% non-condensing                                                   |  |
| Dimension (W x D   | Dimension (W x D x H) mm |                     | 364 x 229 x 334                                                             |  |
| Certifications     |                          |                     | CE / FCC / LVD                                                              |  |
| Protection         |                          |                     | IP64 on front bezel                                                         |  |

# 2-4 Internal Layout M/B PCBA

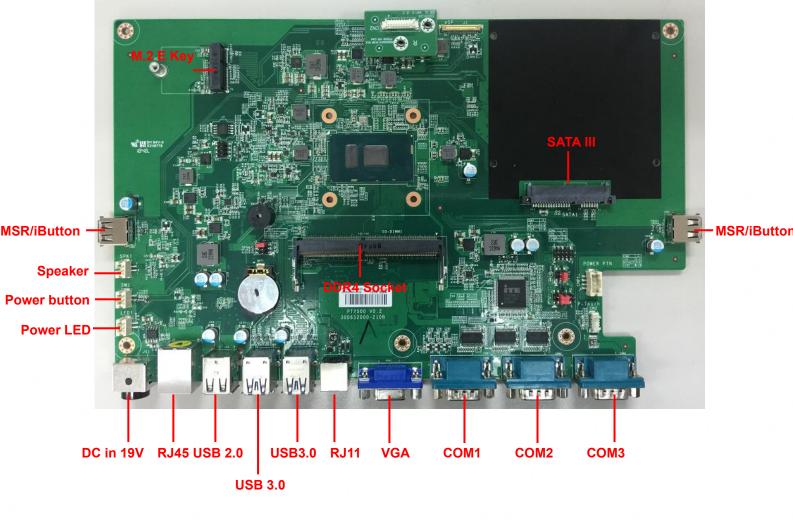

#### 1. J1: eDP connector Pin Definition

| No. | Definition     | No. | Definition  |
|-----|----------------|-----|-------------|
| 1   | NC             | 16  | GND         |
| 2   | GND            | 17  | DDI2_DP_HPD |
| 3   | DDI2_DP_TX1_DN | 18  | GND         |
| 4   | DDI2_DP_TX1_DP | 19  | GND         |
| 5   | GND            | 20  | GND         |
| 6   | DDI2_DP_TX0_DN | 21  | GND         |
| 7   | DDI2_DP_TX0_DP | 22  | BL_Enable   |
| 8   | GND            | 23  | BL PWM DIM  |
| 9   | SOC_EDP1_AUX_P | 24  | NC          |
| 10  | SOC_EDP1_AUX_N | 25  | NC          |
| 11  | U3Rxp1         | 26  | +12V        |
| 12  | +V3.3V         | 27  | +12V        |
| 13  | +V3.3V         | 28  | +12V        |
| 14  | NC             | 29  | +12V        |
| 15  | GND            | 30  | NC          |

#### 2. SATA1: SATA Pin Definition

| No. | Definition | No. | Definition |
|-----|------------|-----|------------|
| 1   | GND        | 12  | GND        |
| 2   | SATA_TX0_P | 13  | GND        |
| 3   | SATA_TX0_N | 14  | +V5        |
| 4   | GND        | 15  | +V5        |
| 5   | SATA_RX0_N | 16  | +V5        |
| 6   | SATA_RX0_P | 17  | GND        |
| 7   | GND        | 18  | GND        |
| 8   | N/C        | 19  | GND        |
| 9   | N/C        | 20  | N/C        |
| 10  | N/C        | 21  | N/C        |
| 11  | GND        | 22  | N/C        |

#### 3. SW1: Power On/Off connector Pin Definition

| No. | Definition |
|-----|------------|
| 1   | Power-ON#  |
| 2   | GND        |

### 4. CN2: Touch panel connector Pin Definition

| No. | Definition |
|-----|------------|
| 1   | +5V        |
| 2   | USB D-     |
| 3   | USB D+     |
| 4   | GND        |

#### 5. USB1/USB2: Sideward MSR connector Pin Definition

| No. | Definition |
|-----|------------|
| 1   | +5V        |
| 2   | D-         |
| 3   | D+         |
| 4   | GND        |

#### 6. CN1: VFD connector Pin Definition

| No. | Definition |
|-----|------------|
| 1   | +5V        |
| 2   | DSR#       |
| 3   | USB D-     |
| 4   | RxD        |
| 5   | USB D+     |
| 6   | TxD        |
| 7   | GND        |
| 8   | RTS#       |
| 9   | CTS#       |
| 10  | DTR#       |

Colormetrics P1300 www.colormetrics.info

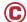

# **System**

#### 1. DC Jack Pin Definition

| No. | Definition |
|-----|------------|
| 1   | +19V       |
| 2   | Ground     |
| 3   | +19V       |

## 2. 2-Layer USB2.0 connector Pin Definition

| No. | Definition | No. | Definition |
|-----|------------|-----|------------|
| 1   | +5V        | 5   | +5V        |
| 2   | D-         | 6   | D-         |
| 3   | D+         | 7   | D+         |
| 4   | GND        | 8   | GND        |

#### 3. 2-Layer USB3.0+2.0 connector Pin Definition

| _   |            |     |            |
|-----|------------|-----|------------|
| No. | Definition | No. | Definition |
| 1   | +5V        | 10  | +5V        |
| 2   | D-         | 11  | D-         |
| 3   | D+         | 12  | D+         |
| 4   | GND        | 13  | GND        |
| 5   | RX-        | 14  | RX-        |
| 6   | RX+        | 15  | RX+        |
| 7   | GND        | 16  | GND        |
| 8   | TX-        | 17  | TX-        |
| 9   | TX+        | 18  | TX+        |

#### 4. LAN: RJ45 Pin Definition

| No. | Definition |
|-----|------------|
| 1   | MDI0A+     |
| 2   | MDI0A-     |
| 3   | MDI1A+     |
| 4   | MDI1A-     |
| 7   | MDI2A+     |
| 8   | MDI2A-     |
| 9   | MDI3A+     |
| 10  | MDI3A-     |

#### 5. COM connector Pin Definition

| No. | Definition   |
|-----|--------------|
| 1   | DCD1#        |
| 2   | RxD          |
| 3   | TxD          |
| 4   | DTR#         |
| 5   | GND          |
| 6   | DSR#         |
| 7   | RTS#         |
| 8   | CTS#         |
| 9   | 5V/12V/Ring# |

#### Powered COM 5V/ 12V selected by jumper

| COM1    | J4  |
|---------|-----|
| +5V     | 1-3 |
| Default | 3-5 |
| +12V    | 7-9 |

| J4   |
|------|
| 2-4  |
| 4-6  |
| 8-10 |
|      |

| сомз    | J3  |
|---------|-----|
| +5V     | 1-2 |
| Default | 3-4 |
| +12V    | 5-6 |

## 6. RJ11 (Cash Drawer) connector Pin Definition

| No. | Definition |
|-----|------------|
| 1   | GND        |
| 2   | SOUT6_RJ11 |
| 3   | RI#6       |
| 4   | +24V       |
| 5   | N/C        |
| 6   | GND        |

#### 7. LED1: Power Button Pin Definition

| No. | Definition  |
|-----|-------------|
| 1   | +5V standby |
| 2   | GPIO        |

## 8. SPK1: Int. Speaker Pin Definition

| No. | Definition |
|-----|------------|
| 1   | Out+       |
| 2   | Out-       |

#### 9. Cash Drawer connector Pin Definition

| No. | Definition |
|-----|------------|
| 1   | GND        |
| 2   | SOUT6_RJ11 |
| 3   | RI#6       |
| 4   | +24V       |
| 5   | N/C        |
| 6   | GND        |

## 5-1. HDD/SSD

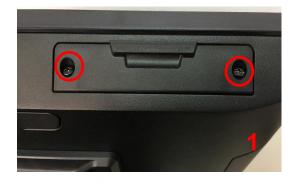

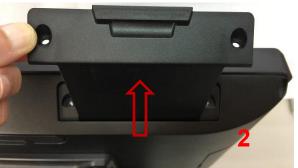

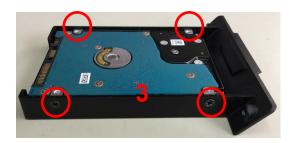

- 1. Dis-fasten 2 screws.
- 2. Pull out the hard drive case in an outward direction to remove it from the system.
- 3. Install the hard drive in the hard drive case and fasten 4 hard drive case screws.

Colormetrics P1300

# 5-2. RAM

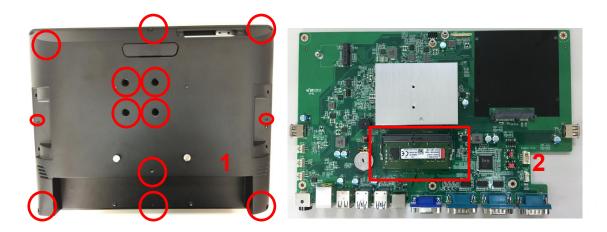

- 1. Dis-fasten 13 screws and remove the back cover.
- 2. Insert the RAM into the RAM slot.

#### 5-3. MSR / i-Button / RFID

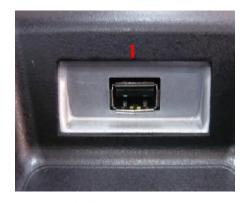

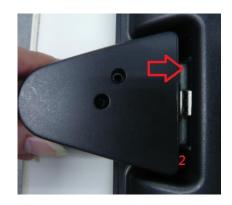

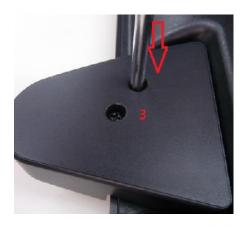

- 1. The MSR/i-Button easily install on the side of the LCD Touch Screen's USB 2.0 connector.
- 2. Insert the USB connector on the MSR/i-Button into the side USB port
- 3. Secure the module with the two screws onto the system.

www.colormetrics.info Colormetrics P1300

# 5-4. VFD / 8"/ 9.7" 2<sup>nd</sup> Display

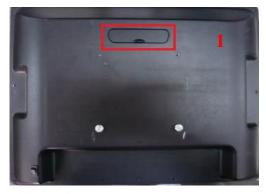

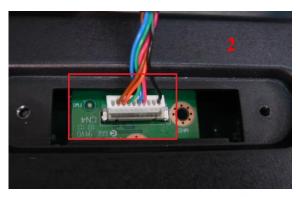

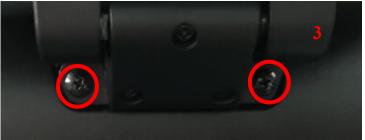

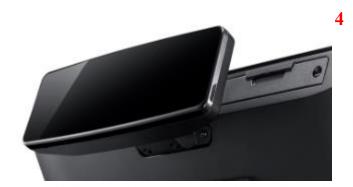

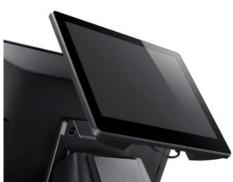

- 1. Remove top cover.
- 2. Either plug the VFD cable into the VFD connector or plug the 8" or 9.7" 2<sup>nd</sup> display cable into the 2<sup>nd</sup> display's connector (note: display connector can only be connected to one device at a time).

20

- 3. Install VFD with 2 screws / Install 8"or 9.7" 2nd display with 2 screws.
- 4. VFD/2<sup>nd</sup> display installation is complete as shown in the picture

#### 5-5. 1D/2D Barcode Scanner

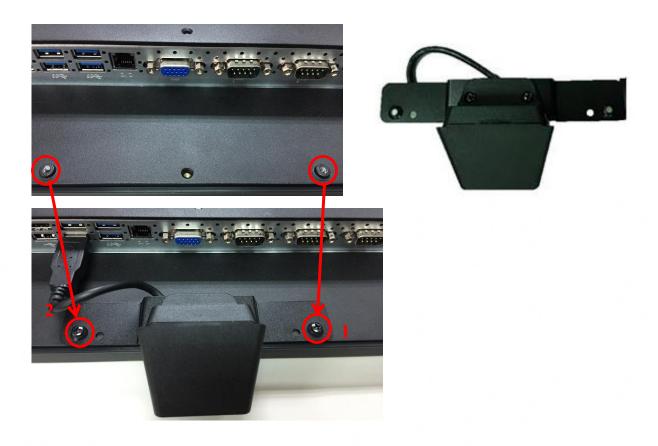

- 1. Install the barcode scanner with bracket attached by tightening the 2 screws
- 2. Plug the barcode scanner Type-A Male USB cable into a USB port

#### 6-1. MagSwipe Card Reader /i-Button reader Configuration utility

The MagSwipe Configuration utility is used to set up the output format of MagSwipe CIDTestAp V07.01 Operation Manual

- 1. Device Connection
- 2. Utility Features
- 3. Configuration Setup

Version: V01.00.

#### 1. Device Connection

#### 1. USB(HID) Interface

Select the USB HID device which has been plug into the PC USB port, enter the correct Vendor ID = 0E6A and Device ID then press 'OK", different device has its own Device ID., e.g. DID=0x030F for keyboard and HID USB, DID=0x5082 for keyboard, HID and VCP USB.

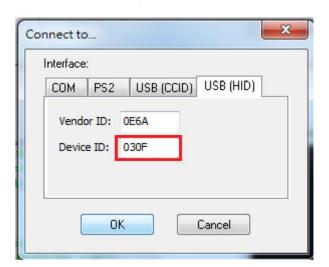

#### 2. Utility Features

After success device connection each supported command will get its response, e.g. Get Version command should response with the device HW/FW version, for all command set supported please reference its programming guide.

There are two command/response windows can be used (see block1 & 2).

For second level device the Indirect command signal should be selected (see block3 & 4). Press the button "Configure Word" to enter the parameter setting function (see Block 5). The two response windows show up the data from the device connected.

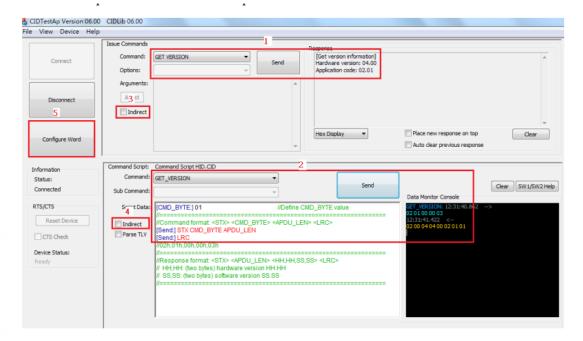

#### 2. Configuration Setup

Device functions(e.g. MSR, i-Button, RFID, Chip card) behavior can be defined and stored by this tool.

Four operation buttons define as below:

"Load From File": Load the previous setting configuration file from storage.

"Save To File": Save the current screen setting to file in storage.

"Get Configuration Word": Get current setting in the device connected.

"Set Configuration Word": Set current setting on the screen to the device connected.

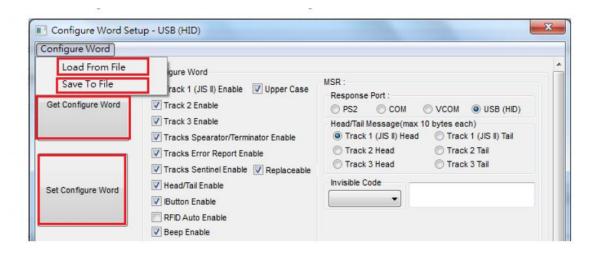

www.colormetrics.info Colormetrics P1300 C

16 parameter areas(see below) are used for four functions, each function related area should be setup correctly and press Set Configure Word button before operation.

MSR function areas: 1,2,5,6,9,11,12,13 i-Button function areas: 2,3,5,7,10,11,14

RFID function areas: 2,4,5,8,11,15

Chip card function areas: 16

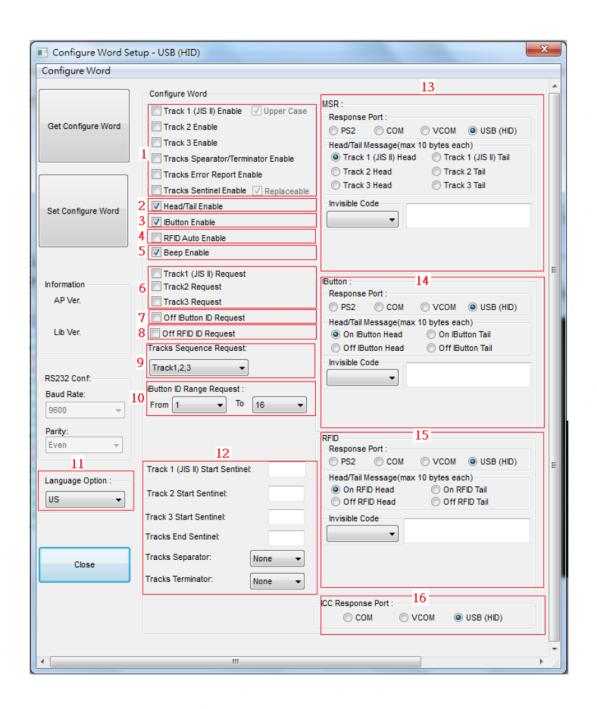

# Configure word detail

#### Area 1

| Track 1 (JIS II) Enable:   | If enabled, the track 1 data will response.                      |
|----------------------------|------------------------------------------------------------------|
| Track 2 Enable:            | If enabled, the track 2 data will response.                      |
| Track 3 Enable:            | If enabled, the track 3 data will response.                      |
| Upper Case:                | If selected, the track1 data read will transfer to upper case    |
|                            | before response.                                                 |
| Track Separator            | If enabled, the reader will send Track                           |
| /Terminator Enable:        | Separator and Track Terminator code defined in this configure    |
|                            | word between                                                     |
|                            | tracks data or after the last track data.                        |
| Track Error Report Enable: | If enabled, the character "F" will response when track data read |
|                            | fail.                                                            |
| Track Sentinel Enable &    | If enabled, the reader will send start and                       |
| Replaceable:               | end sentinel at begin and last position of                       |
|                            | each track data.                                                 |
|                            | If replaceable, these sentinels will be                          |
|                            | replaced by the sentinel defined in this                         |
|                            | configure word.                                                  |

#### Area 2

| Head/Tail Enable: | If enabled, all of the Head/Tail message   |
|-------------------|--------------------------------------------|
|                   | defined in this configure word will prefix |
|                   | and suffix to each data returned.          |

#### Area 3

| i-Button Enable: | If enabled, i-Button key ID may response when key attached or |
|------------------|---------------------------------------------------------------|
|                  | removed.                                                      |

#### Area 5

| Beep Enable: | If enabled, the beeper will activate to |
|--------------|-----------------------------------------|
|              | indicate the operation result.          |

Colormetrics P1300 www.colormetrics.info

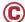

#### Area 6

| Track 1 (JIS II) Request: | If selected, the reader will response track |
|---------------------------|---------------------------------------------|
|                           | data only if track1 read correctly.         |
| Track 2 Request:          | If selected, the reader will response track |
|                           | data only if track2 read correctly.         |
| Track 3 Request:          | If selected, the reader will response track |
|                           | data only if track3 read correctly.         |

#### Area 7

| Off i-Button ID Request: | If selected, key ID will response while key |
|--------------------------|---------------------------------------------|
|                          | removed.                                    |

#### Area 8

| Off RFID ID Request: | If selected, RFID ID will response while |
|----------------------|------------------------------------------|
|                      | RFID card removed.                       |

#### Area 9

| Tracks Sequence Request: | Select the order of three tracks data |
|--------------------------|---------------------------------------|
|                          | returned.                             |

#### Area 10

| i-Button ID Range Request: | Define the i-Button data range returned. |
|----------------------------|------------------------------------------|
|----------------------------|------------------------------------------|

#### Area 11

| Language Option: | Select one of supported keyboard language |
|------------------|-------------------------------------------|
|                  | for PS2 or keyboard USB interface.        |

#### Area 12

| Track 1 (JIS II) Start  | Define Track 1 Start sentinel byte, default is "%".           |
|-------------------------|---------------------------------------------------------------|
| Sentinel:               |                                                               |
| Track 2 Start Sentinel: | Define Track 2 Start sentinel byte, default is ";".           |
| Track 3 Start Sentinel: | Define Track 3 Start sentinel byte, default is "+".           |
| Tracks End Sentinel:    | Define all Tracks End sentinel byte, default is "?".          |
| Tracks Separator:       | Define the insertion byte between each track data returned.   |
| Tracks Terminator:      | Define the appending byte after the last track data returned. |

#### Area 13

| MSR Response Port:               | Select MSR data response port right after swiped.      |
|----------------------------------|--------------------------------------------------------|
| Head/Tail Message:               | Message prefix and suffix to each track data returned. |
| Each Head/Tail accepts10         | Enter keyboard control code.                           |
| bytes max. long. Invisible code: |                                                        |

#### Area 14

| I-Button Response Port: | Select i-Button key ID response port right after key attached or |
|-------------------------|------------------------------------------------------------------|
|                         | removed.                                                         |
| Head/Tail Message:      | Message prefix and suffix to key data returned. Each Head/Tail   |
|                         | accepts10 bytes max. long.                                       |
| Invisible code:         | Enter keyboard control code.                                     |

#### Area 15

| RFID Response Port: | Select RFID ID response port right after tag attached or removed. |
|---------------------|-------------------------------------------------------------------|
| Head/Tail Message:  | Message prefix and suffix to tag data returned.                   |
|                     | Each Head/Tail accepts10 bytes max. long.                         |
| Invisible code:     | Enter keyboard control code.                                      |

#### Area 16

| ICC Response Port: | Select chip card auto. ATR response port, |
|--------------------|-------------------------------------------|
|--------------------|-------------------------------------------|

www.colormetrics.info Colormetrics P1300 C 25

#### 6-2. Install framework 4.0

1. Double-click to install.

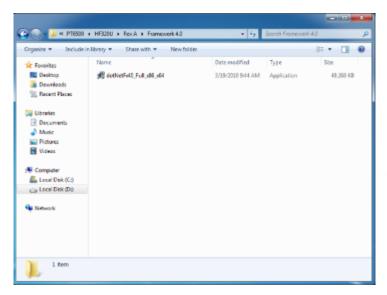

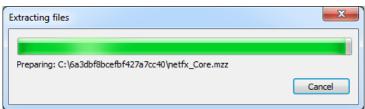

2. Select "I have read and accept the license terms. And click Install..

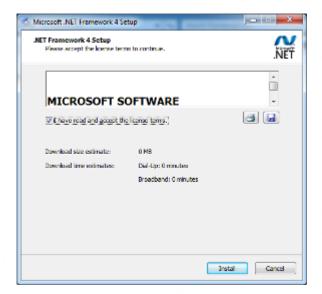

#### 3. Click Finish.

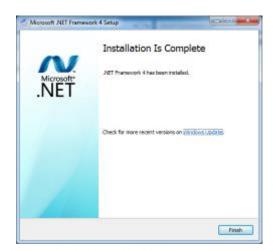

www.colormetrics.info Colormetrics P1300 C 27

#### 6-3. VFD

- 1. Power on VFD and waiting test page of EEPROM test, Baud rate and Command page. Set up the customer display by " VFDset.exe"
- 2. Setup VFDset.exe software.

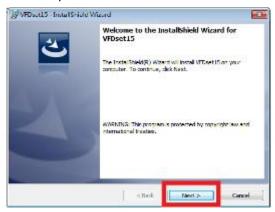

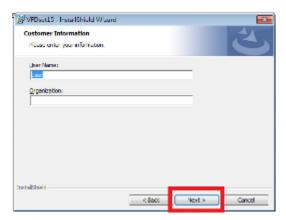

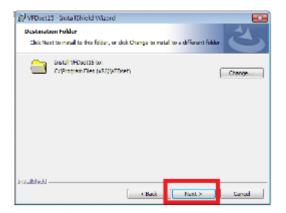

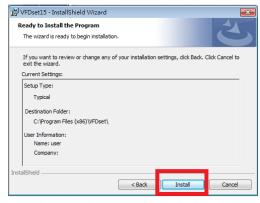

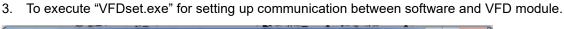

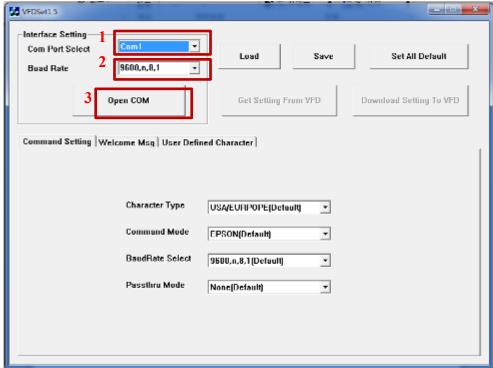

Please then follow the steps as shown in the above figure, the baud rate will show on states page of VFD module (Note: You may check it when power on VFD module), then click "Open COM" button.

- 4. "Get Setting from VFD" button to get all the settings from Clientron and it'll refresh the "VFDset.exe" software.
- 5. Select "Character Type"/ "Command Mode"/ "Baud Rate Select"/ "pass thru Mode".

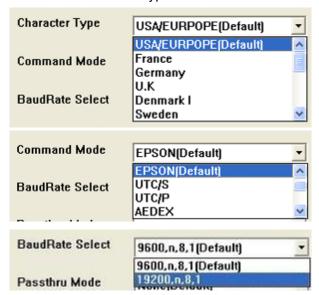

www.colormetrics.info Colormetrics P1300 C 2

#### 6. Click "Set All Default" button to show default setting, the Default table is

Character Type : USA

Command Type : EPSON/EURPOPE

Baud Rate Setting : 9600/n/8/1
Pass-through Mode : None

Welcome msg line1 : \*\*\* VFD DISPLAY \*\*\*

Welcome msg line2 : \*\*HAVE A NICE DAY AND THANK YOU \*\*

#### 7. Welcome Message

Welcome Message line1 maximum 20 characters, line 2 maximum 20 characters, total of 40 characters.

#### a. ASCII mode

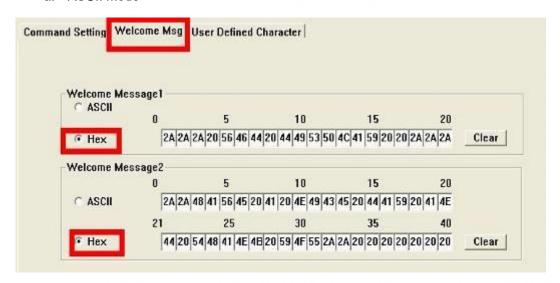

You can type the character by keyboard ( $0x20h \sim 0x7Fh$ ), if you press clear icon, it will clear the all Message characters on AP.

#### b. Hex mode

Hex mode can define the character from 0x20h to 0xFFh, the range  $0x80\sim0XFF$  which depends on the code page table.

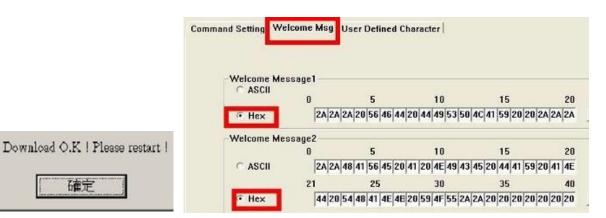

Like the first character (0x80), in default code page will show on VFD module.

#### 8. Click "Download setting to VFD" button

確定

This button is to download the setting from VFDset.exe to VFD module. After success dialog "Download O.K! Please restart!" message popped up. Please restart display for enable new setting

#### 9. Click "Save" button

www.colormetrics.info

To save user's setting in file; for example, below picture to save file name as "GOODLUCK" file set for Welcome Message.

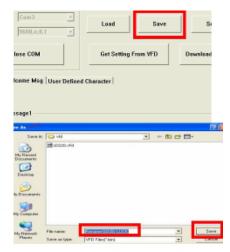

Colormetrics P1300

#### 10. Click "Load" button

After saving, you must restart the utility here. Then load your setting rename-GOODLUCK.vfd.

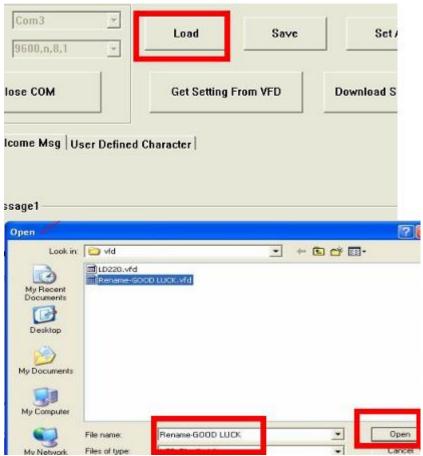

1. Double-click to install.

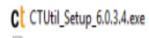

#### 2. Select Next than install

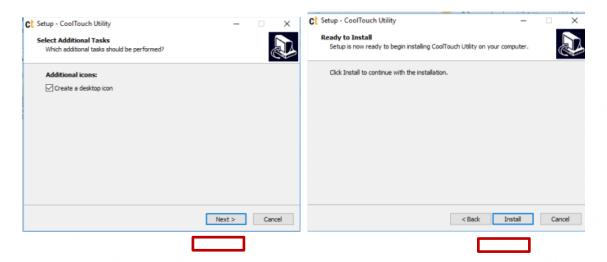

3. Reset your system.

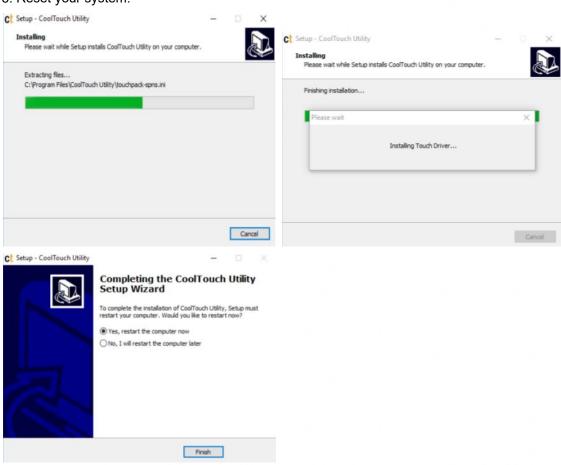

Colormetrics P1300

4. Double-click to icon.

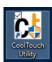

5. Open touch utility., at tag of setting, can chose Digitizer or Mouse mode.

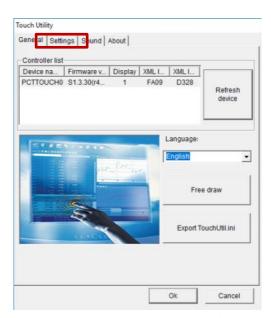

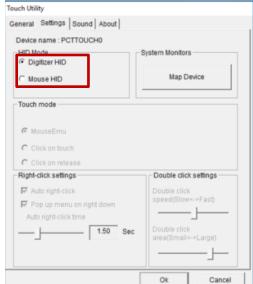

#### **BIOS / UTILITY SETUP**

1. Press <DEL > key to enter SETUP CMOS UTILITY when system boot up.

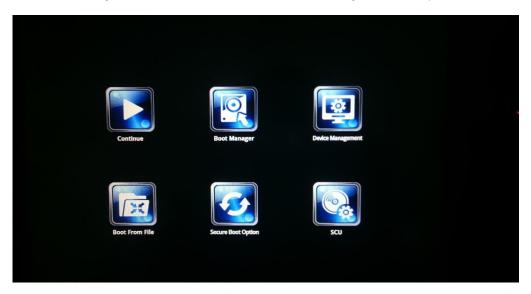

2. Press <ENTER >over SCU button to enter the utility.

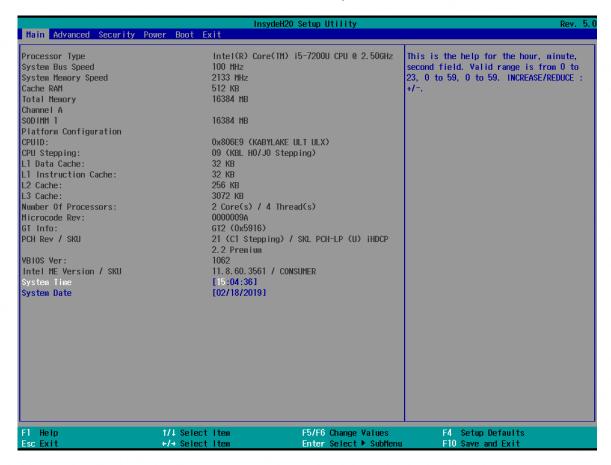

www.colormetrics.info Colormetrics P1300 C 3

Press <F9> to view the system information.

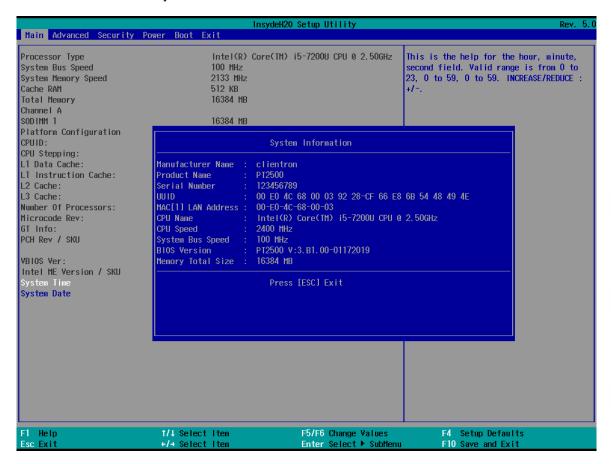

#### **Date and Time**

The Date and Time items show the current date and time on the computer. If you are running a Windows OS, these items are automatically updated whenever you make changes to the Windows Date and Time Properties utility.

#### WARNING!

Setting the wrong values in the sections below may cause the system to malfunction. Make sure that the settings made are compatible with the hardware.

#### 7-1. Advanced

Use the Advanced menu to configure the system for basic operation through the following sub-menus:

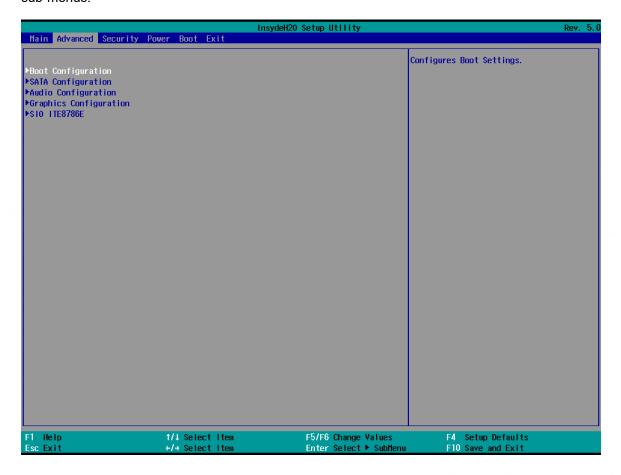

www.colormetrics.info Colormetrics P1300 C

# 7-1-1. Boot Configuration

Use the Boot Configuration menu to select power-on state for Numlock.

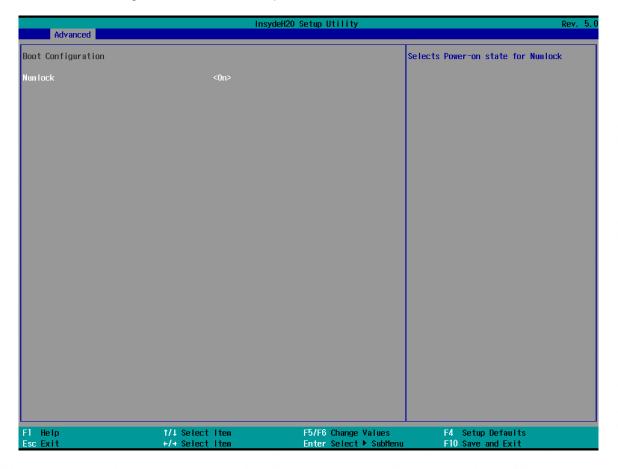

# 7-1-2. Audio Configuration

Use the Audio Configuration menu to read Audio configuration information and configure the Audio settings

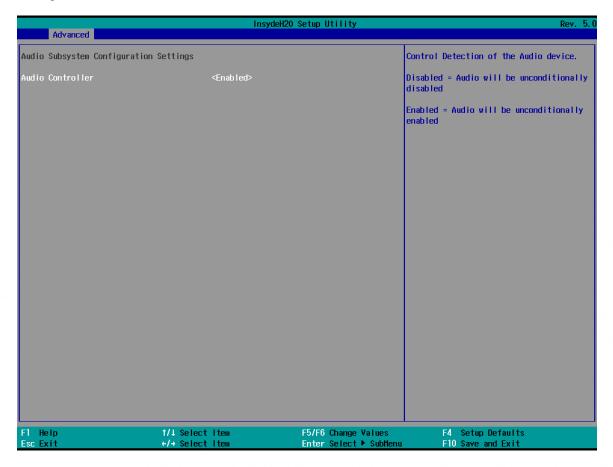

www.colormetrics.info Colormetrics P1300 C

# 7-1-3. Video Configuration

Use the Video Configuration menu to read Video configuration information and configure the Video settings

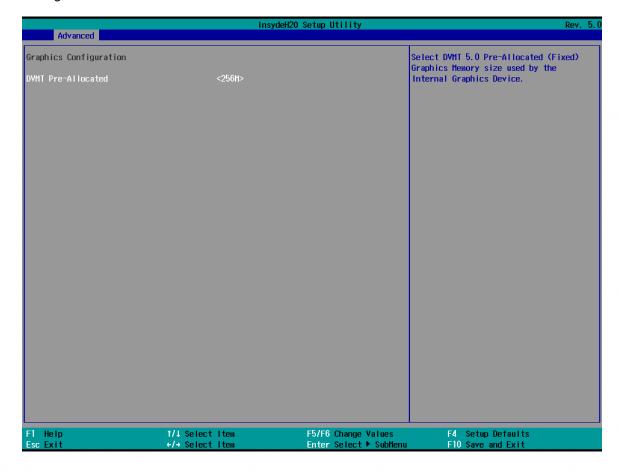

## 7-1-4. SATA Configuration

Use the SATA Configuration menu to read SATA configuration information and configure the SATA settings

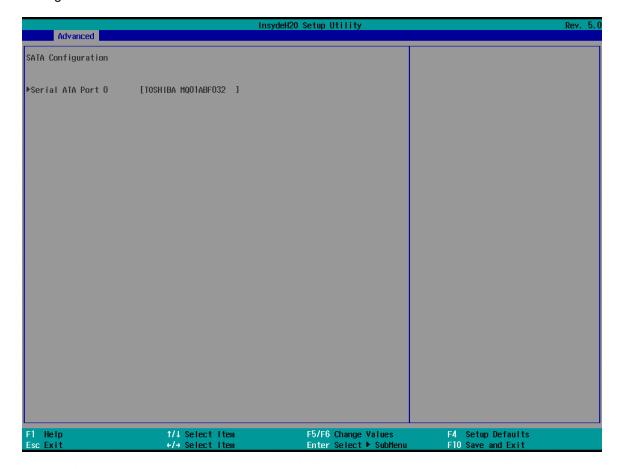

www.colormetrics.info Colormetrics P1300 C

# 7-2. Security

Use the Security menu to install or change the password

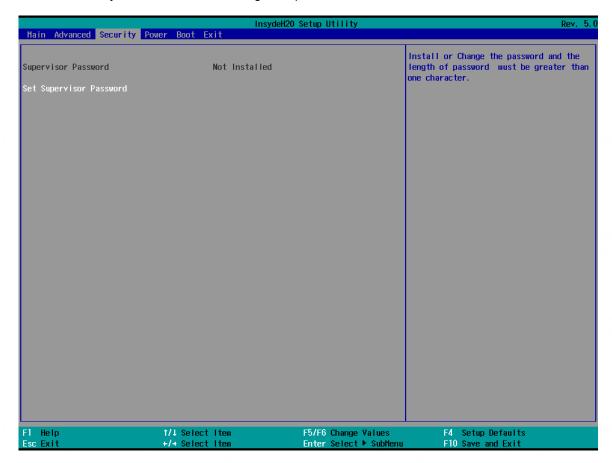

#### 7-3. Power

Use the power menu to install or change the power settings.

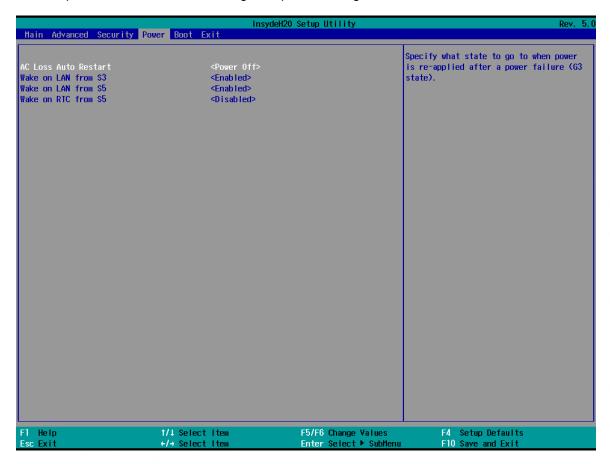

#### **AC Loss Auto Restart**

Enable or disable system power on automatically after AC power restored

#### Wake on LAN

Enable or disable system wake by onboard LAN chip

#### LVDS Firmware update

This item allows you to enable or disable LVDS Firmware update

Colormetrics P1300 www.colormetrics.info

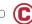

#### 7-4. Boot

Use the Boot menu to select type to Dual type, Legacy type or UEFI type.

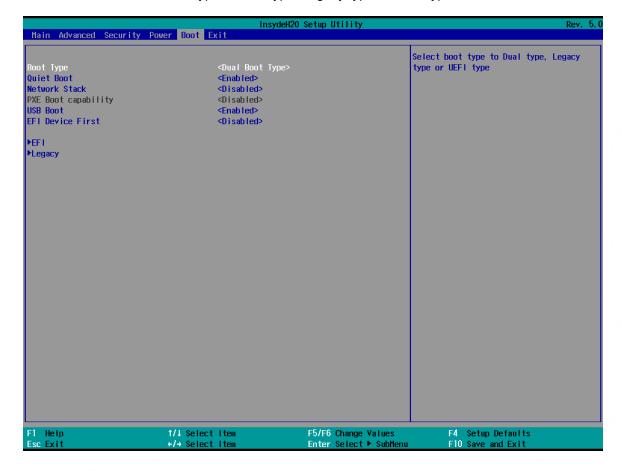

#### 7-5. Exit

Use the Save & Exit menu to load default BIOS values, optimal failsafe values or to save configuration changes.

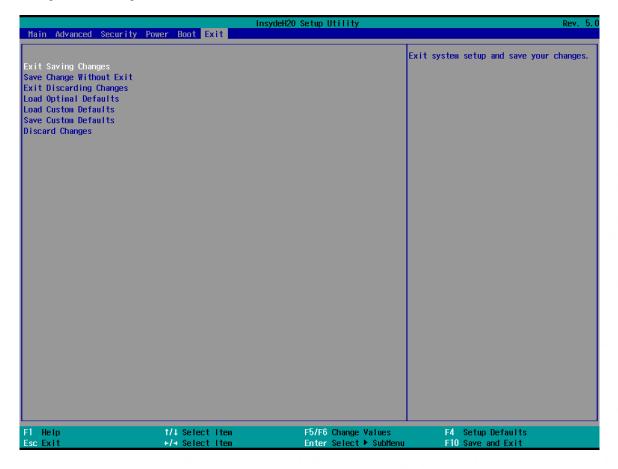

www.colormetrics.info Colormetrics P1300 C

#### **LCD SURFACE CLEANING**

#### 1. How to clean the LCD surface properly?

- ☼ Do not spray any liquids on the LCD screen directly, and do not use paper towels, this can cause the LCD screen to become scratched.
- Always apply the solution to your cloth first, not directly to the parts you are cleaning. You want to avoid dripping the solution directly into your computer or laptop.
- Stroke the cloth across the display in one direction, moving from the top of the display to the bottom.

#### 2. What are some of the basic supplies needed to clean an LCD screen?

- A soft cotton cloth. When cleaning the LCD screen it is important to use a soft cotton cloth, rather than an old rag. Some materials, such as paper towels, could cause scratches and damage the LCD screen.
- ☆ Solution of water and isopropyl alcohol. This solution can be used along with the soft cotton cloth.
- ☆ Computer wipes. Only use these if they specifically state on the package they are designed for LCD laptop screens. Computer wipes can come in handy for fast clean-ups or when you want to avoid mixing up a cleaning solution yourself.

#### 3. What types of cleaners are acceptable?

- ☆ Water
- ☆ Vinegar (mixed with water)
- ☆ Isopropyl Alcohol

#### NOTICE: The following cleaners are unacceptable:

- ☆ Acetone
- ☆ Ethyl alcohol
- ☆ Ethyl acid
- ☆ Ammonia
- ☆ Methyl chloride